# Computer Aided Design

First Robotics 4669 Galileo High School Ken Fujimoto

# **Creating A Model**

Model is an assembly which consists of parts

Two main types of files in Autodesk Inventor

.ipt - Inventor ParT file

.iam- Inventor AsseMbly file

Part files may be created by users or download from manufacturers

Assembly files created by selecting and connecting parts

Assemblies may also consist of connected sub assemblies

#### **Parametric Models**

Parameters are values which can be used to describe a model

Length, width and height are common parameters

The power of parameters is that the values can be changed after the model is built and the model will automatically update

With the proper model things like the robot's width, height and length can be adjusted

Other things like arm length, location and width can also be adjusted

# Setting Up The Project

Start Autodesk Inventor

Click on the Projects button

Click on the New button

Select New Single User Project

**Click Next** 

Enter Project Name and Folder

Click Finish then Ok

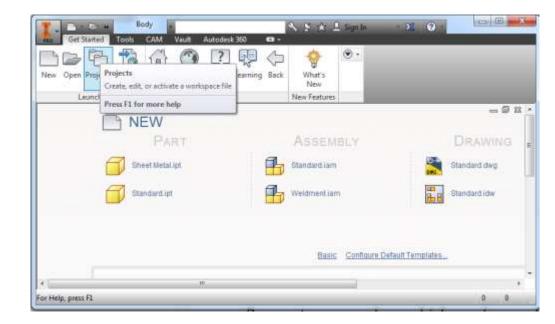

#### Model To Be Created

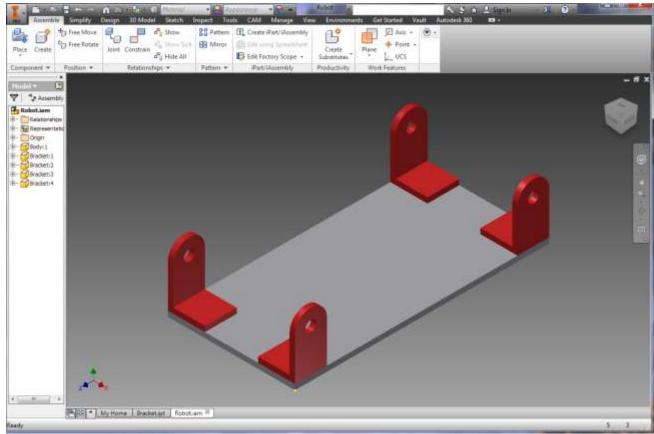

### Setting Up The Parameter Worksheet

Start Microsoft Excel

Select New Blank Workbook

Enter the length, width and thickness as shown

Save the worksheet with the name "Parameters" in the Inventor Project directory you just created

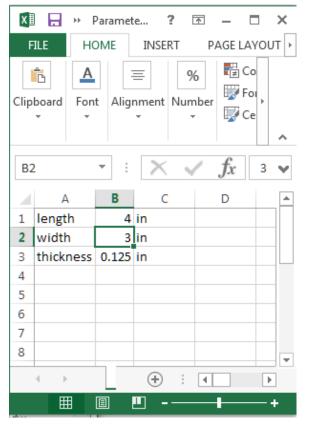

# **Tool Bar Tabs**

The tool buttons are organized into tabs which are named 3D Model, Sketch, Inspect, Tools, CAM, Manage, View etc.

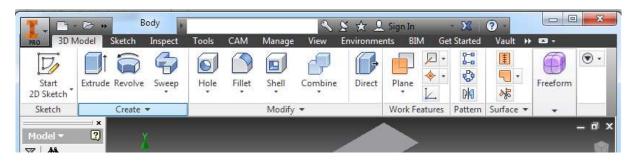

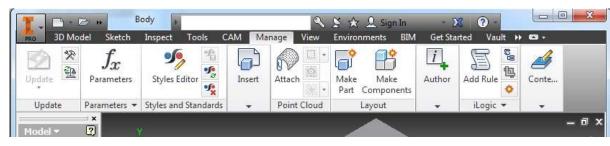

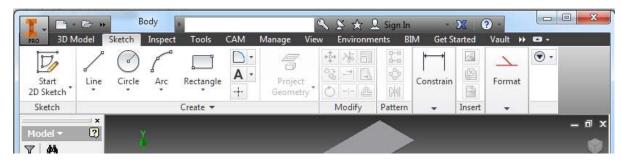

# **Creating A Part**

In the I menu (top left) click New and select New

In the left window of the dialog click on English

In the middle double click on Standard (in).ipt

Click on the I in the top left to Save the part as "Body"

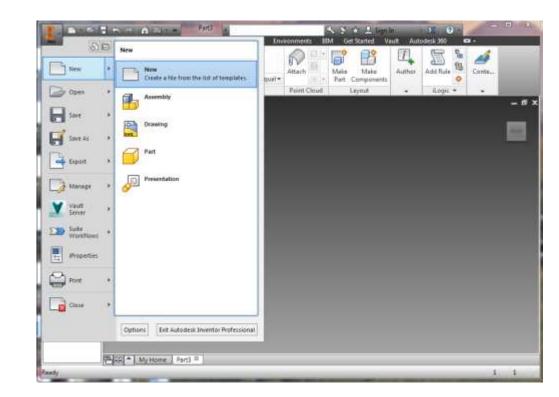

#### **Connecting Parameters to the Part**

Click on the Manage Tab

Click on the Parameters Button

Click on the Link Button in the lower left

Select the Parameters Workbook in the Project Directory

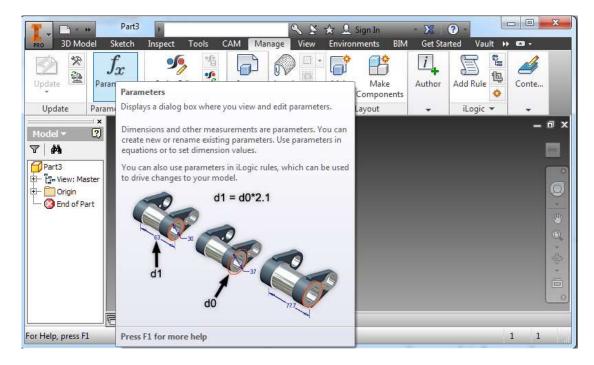

Click Done

# **Creating Volumes**

Parts are made by adding and subtracting 3D volumes

Volumes are made by first creating a 2D sketch and then extruding it into 3D

The 2D sketches must first be placed and oriented in 3D space

Next 2D lines and shapes are added to the sketch

Finally the 2D shapes are extruded into 3D volumes

# **Creating A Sketch**

Right click in the lower right part view and select New Sketch

Click the plane for the sketch.

Choose the XZ plane

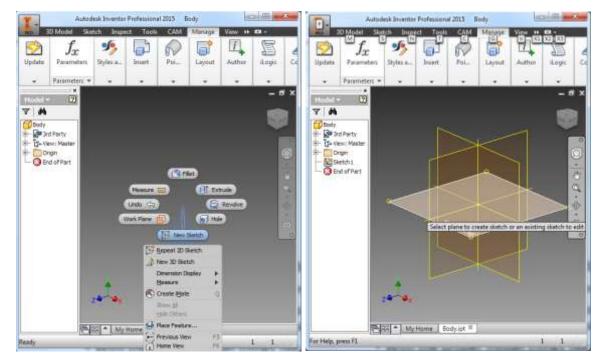

# **Draw Rectangle**

Click the Rectangle Button

Click on the yellow origin dot

Drag mouse up and right

Type 'width'

Press the Tab key

Type 'length'

Press Enter key

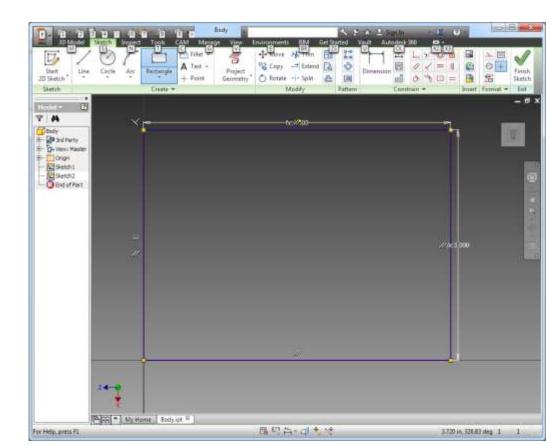

#### **Finish Sketch**

**Click Finish Sketch Button** 

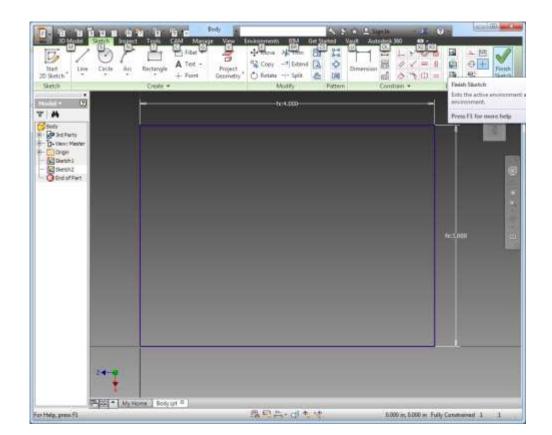

# **Center Drawing**

Click the little house icon above the cube in the upper right part of the part window to center the drawing

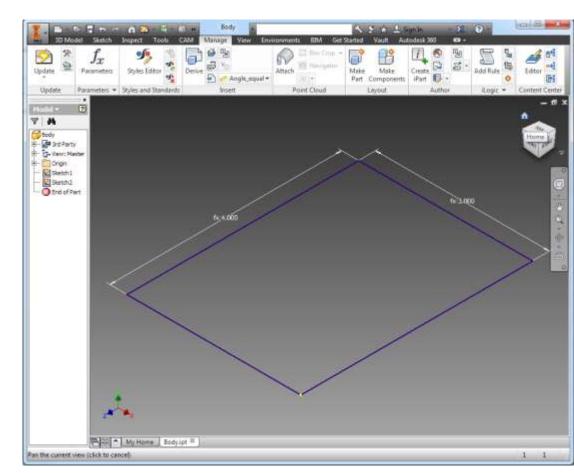

### Extrude

Click on the Extrude button under the 3D Model tab

In the Extrude dialog type in 'thickness' under the Distance dropdown

Click OK in the dialog

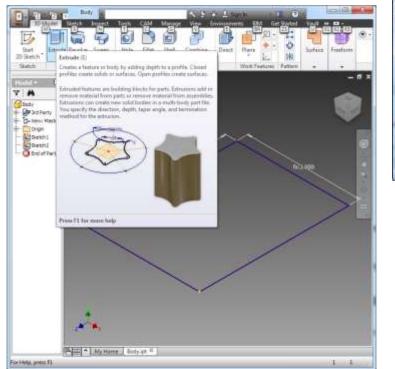

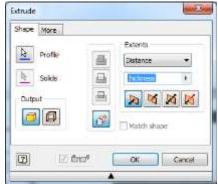

## **Navigation Cube**

To view the part from various directions, you can click on the faces, corners or edges of the cube to rotate and scale the part

Clicking on the house icon returns you to the home view

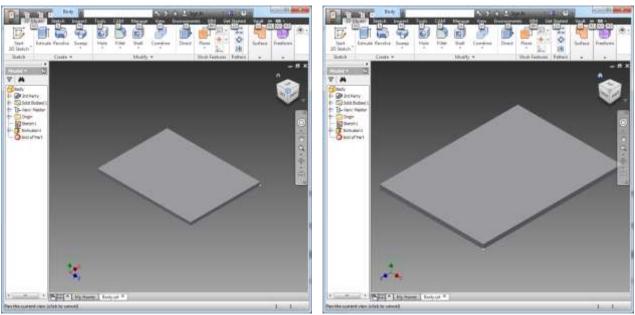

# **Changing Parameters**

Change the length in the spreadsheet to 7 in

Save the spreadsheet

Go to Manage tab and click on the Update button to see the model change

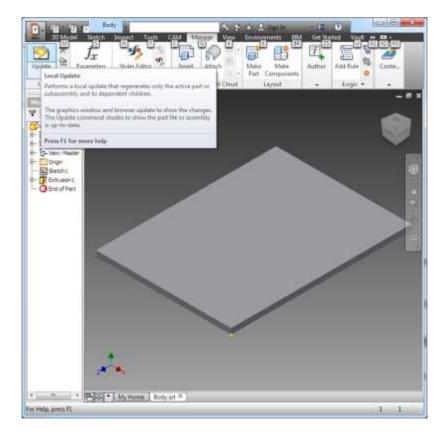

#### **Create Bracket Parameters**

To create a bracket to connect an axle to the body, the parameters need to be defined

Add the bracket parameters axleHeight, axleDiameter, bracketSide, bracketBaseWidth, and bracketThick to the spreadsheet

Save the spreadsheet

You should never type numbers into parts files. All dimensions should come from the Parameter spreadsheet or be defined as equations of parameters

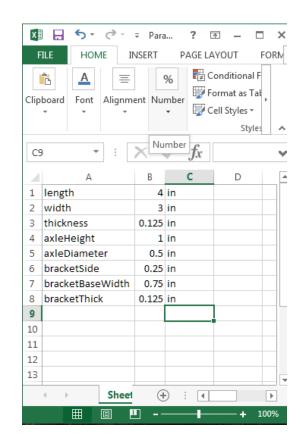

# **Creating The Bracket Part**

In the I menu (top left) click New and select New

In the left window of the dialog click on English

In the middle double click on Standard (in).ipt

Click on the I in the top left to Save the part as "Bracket"

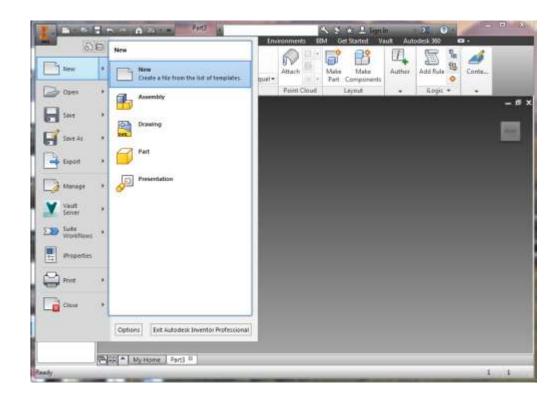

#### Connecting Parameters to the Bracket Part

Click on the Manage Tab

Click on the Parameters Button

Click on the Link Button in the lower left

Select the Parameters Workbook in the Project Directory

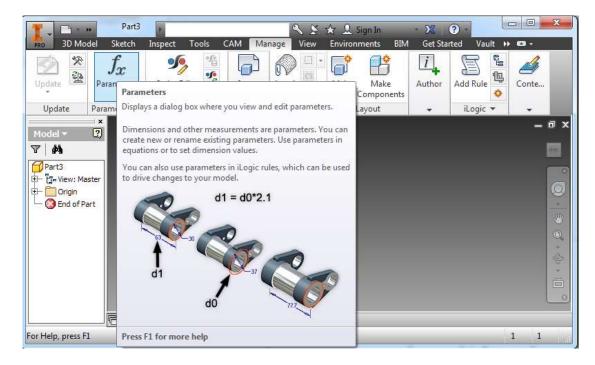

Click Done

# **Creating The Bracket Sketch**

Right click in the lower right part view and select New Sketch

Click the plane for the sketch.

Choose the YZ plane

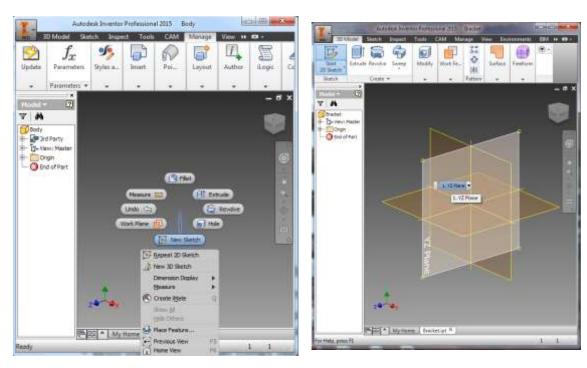

# **Draw Circle**

Click the Circle Button

Click on the yellow origin dot

Drag mouse right

Type 'axleDiameter+2\*axleSide'

Press Enter key

**Click Finish Sketch** 

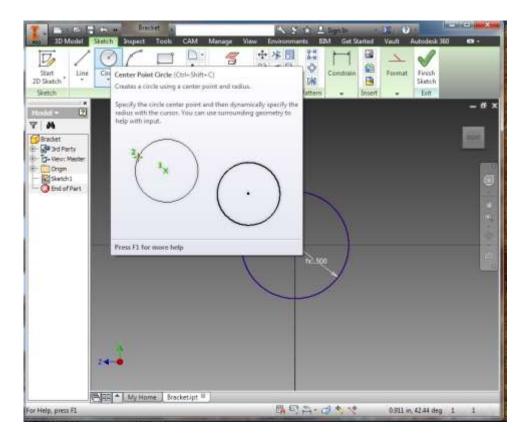

# Extrude

Click on the Extrude button under the 3D Model tab

In the Extrude dialog type in 'bracketThick' under the Distance dropdown

Click OK in the dialog

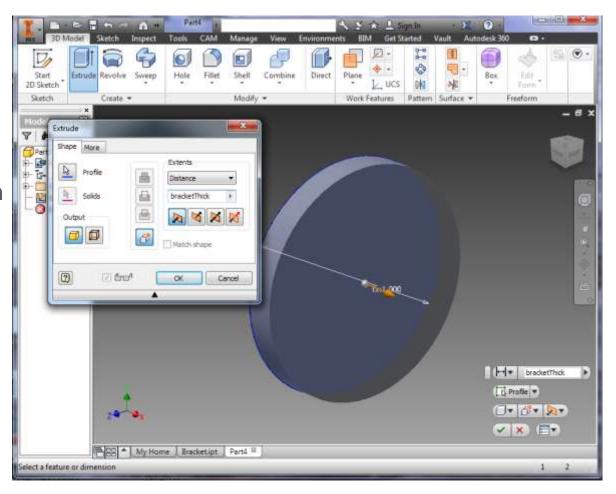

#### **Create Sketch**

Right Click on the flat face of the disc and select New Sketch

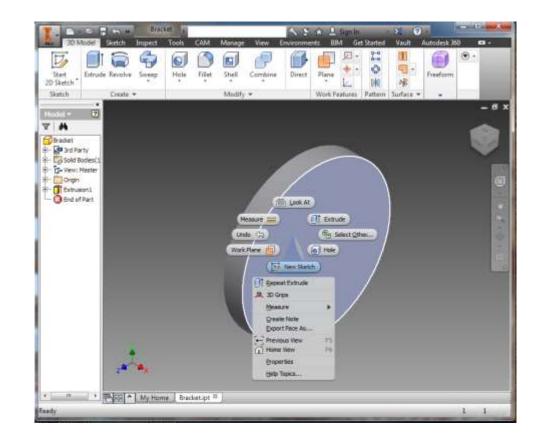

# **Draw Rectangle**

Select the Rectangle Tool and click on the sketch below and to the left of the center of the disc

Drag mouse down and right

Type 'axleDiameter+2\*axleSide'

Press the Tab key

Type 'axleHeight'

Press Enter key

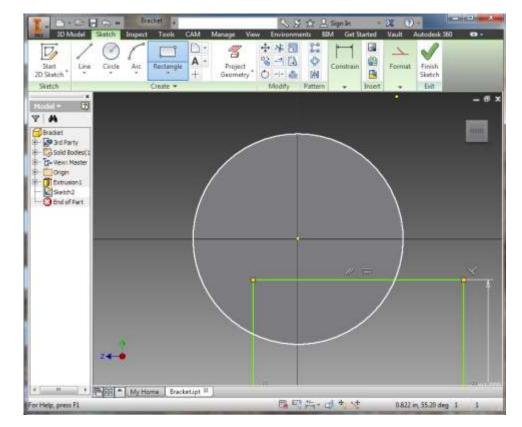

### **Constrain Horizontal Location**

Select Dimension Tool

Click on left side of rectangle

Click on yellow origin

Drag mouse down and click

Type 'axleDiameter/2+bracketSide' into dialog

**Press Enter** 

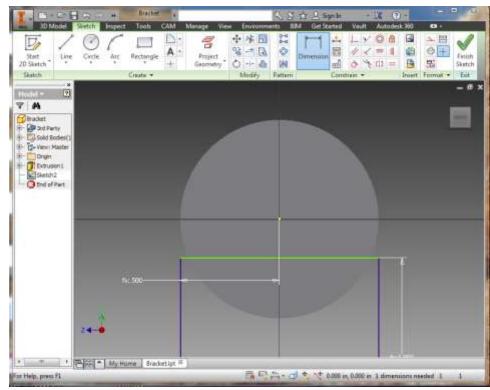

#### **Constrain Vertical Location**

Select Dimension Tool

Click on top of rectangle

Click on yellow origin

Drag mouse right and click

Type 0 into dialog

**Press Enter** 

**Click Finish Sketch** 

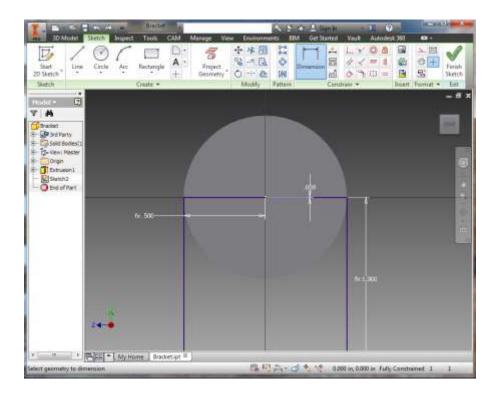

# Extrude

Click on the Extrude button

In the Extrude dialog type in 'bracketThick' under the Distance dropdown

Select the second button for the extrusion direction and the top button for the join

Match the selections in the picture

Click OK in the dialog

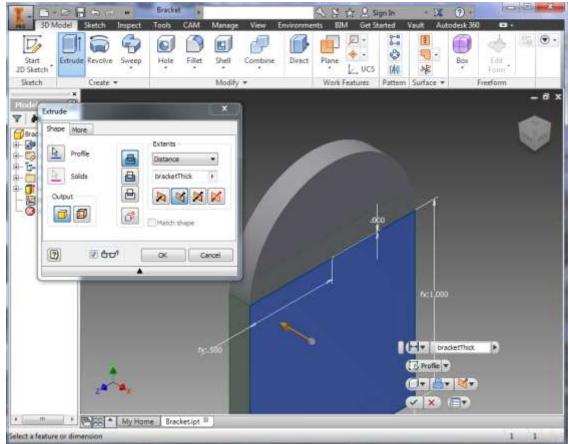

## Join Outward Extrusion

Selecting different Extrusion options results in different shapes

Select Join and the Outward Direction results in a this shape

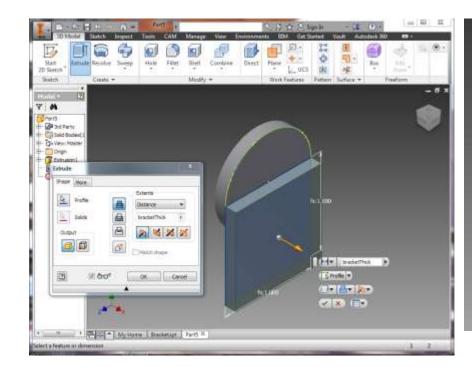

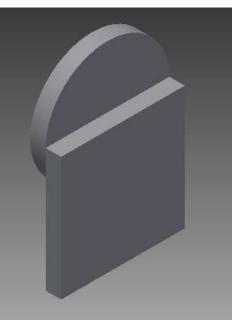

# Join Inward Extrusion

Select Join and the Inward Direction results in a this shape

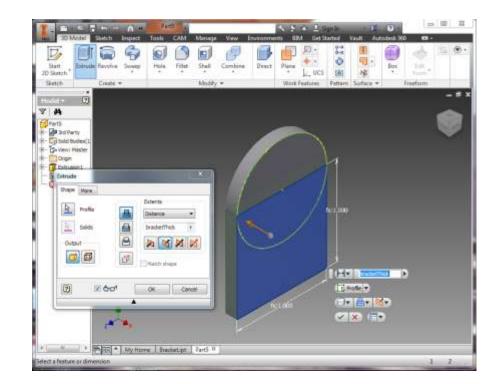

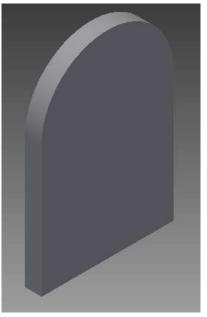

## Cut Inward Extrusion

Select Cut and the Inward Direction results in a this shape

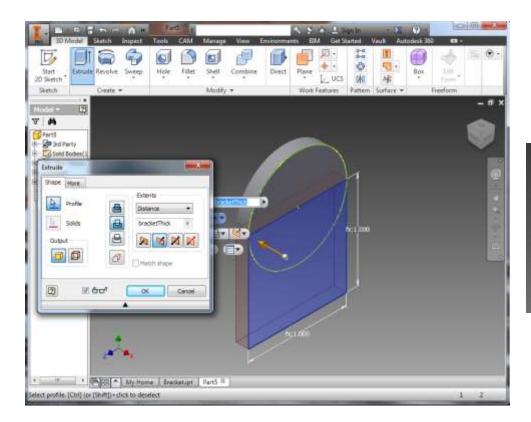

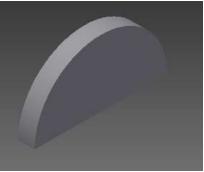

## **Create Sketch**

Right Click on the flat face of the part and select New Sketch

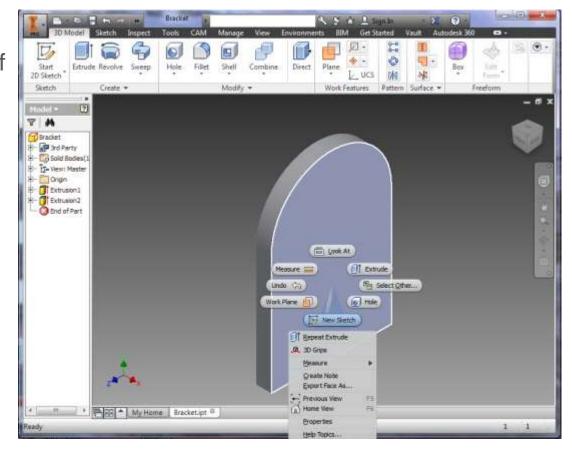

# **Draw Rectangle**

Select the Rectangle Tool and click on the sketch below and to the left of the center of the disc

Drag mouse down and right

Type 'axleDiameter+2\*axleSide'

Press the Tab key

Type 'bracketThick'

Press Enter key

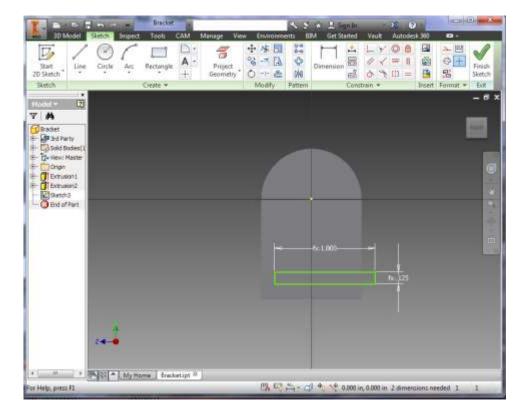

### **Constrain Horizontal Location**

Select Dimension Tool

Click on left side of rectangle

Click on left side of part

Drag mouse down and click

Type '0' into dialog

Press Enter

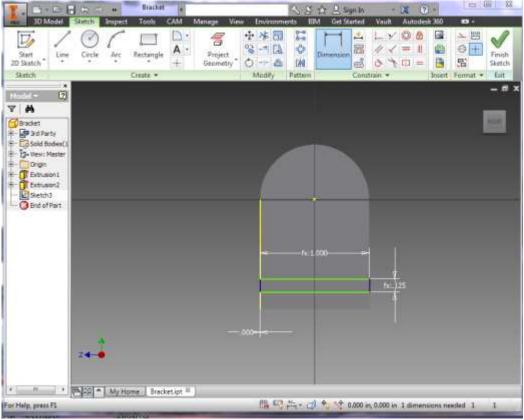

#### **Constrain Vertical Location**

Select Dimension Tool

Click on bottom of part

Click on bottom of rectangle

Drag mouse right and click

Type '0' into dialog

**Press Enter** 

Press Finish Sketch

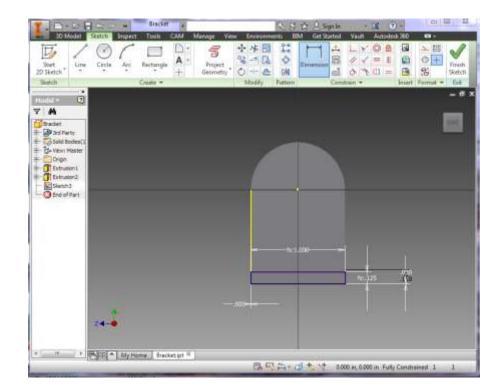

## Extrude

Click on the Extrude button

Click on the rectangle in the sketch

In the Extrude dialog type in 'bracketBaseWidth' under the Distance dropdown

Match the selections in the picture

Click OK in the dialog

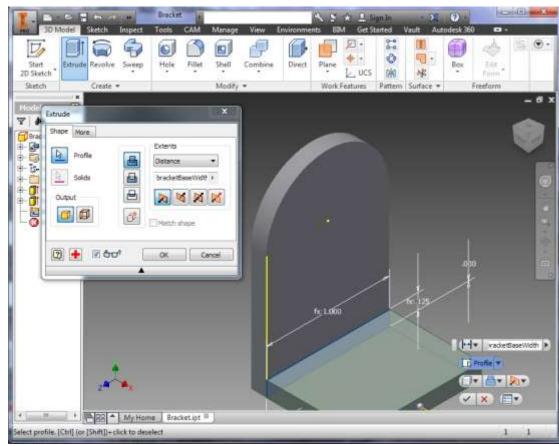

# **Create Sketch**

Right Click on the flat face of the part and select New Sketch

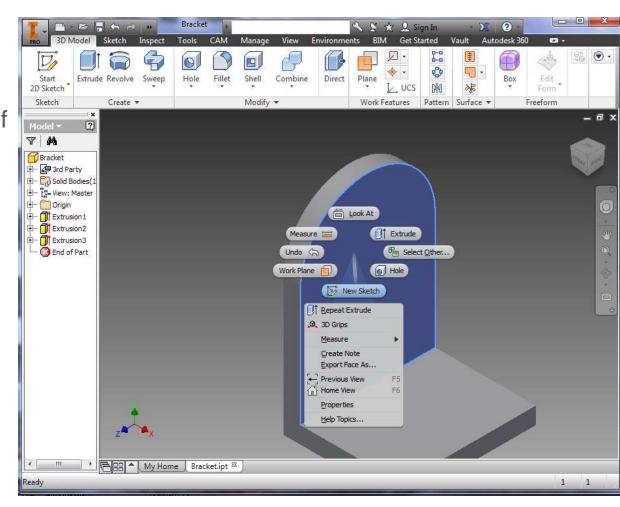

# **Draw Circle**

Click the Circle Button

Click on the yellow origin dot

Drag mouse right

Type 'axleDiameter'

Press Enter key

**Click Finish Sketch** 

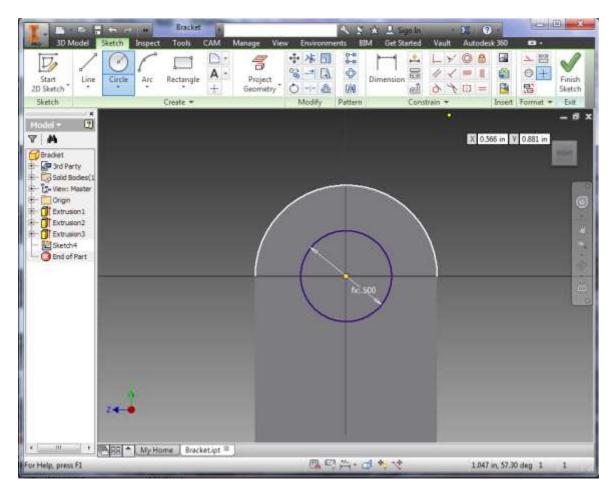

## Extrude

Click on the Extrude button

Click on the circle in the sketch

In the Extrude dialog type in 'bracketThick' under the Distance dropdown

Match the selections in the picture

Click OK in the dialog

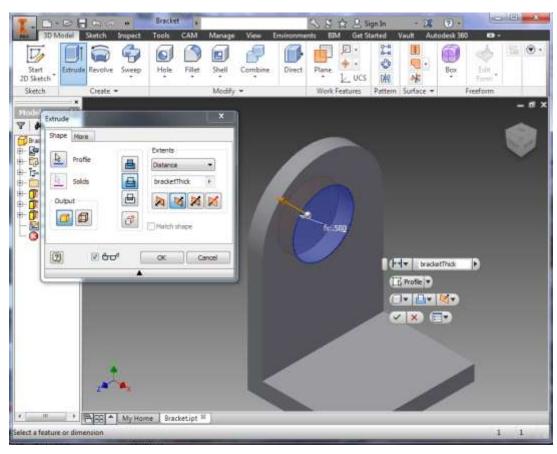

# **Creating An Assembly**

In the I menu (top left) click New and select New

In the left window of the dialog click on English

In the middle double click on Standard (in).iam

Click on the I in the top left to Save the assembly as "Robot"

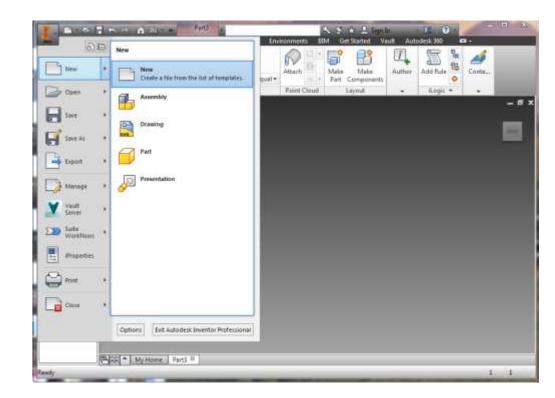

# Placing the Body Part

Clicking on the house icon to get the home view

Click on the Place Button

Select the Body.ipt file from the dialog

Click Open

Click on the center of the assembly window

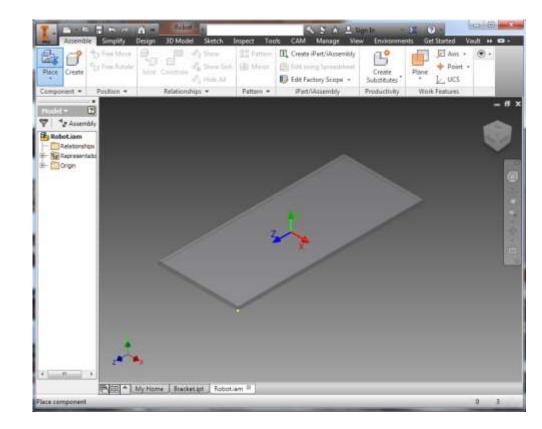

# Placing the Bracket

Click on the Place Button

Select the Bracket.ipt file from the dialog

Click Open

Position the bracket as shown in the picture

Click on the assembly window

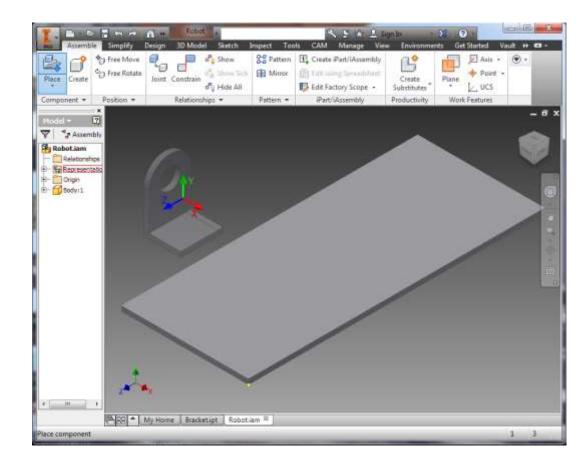

# Moving Around

Zoom - rotate the mouse wheel to zoom in and out based on cursor position in the view window

Rotate - while holding shift key + mouse wheel click, move mouse to rotate part around the origin

Shift - while holding ctrl key + mouse wheel click, move mouse to shift the part in the view

# **Constraint Types**

To join parts into assemblies, use constraints

There are two types of constraints-Mate and Flush

Mate constraints make two selected planes join face to face

Flush constraints make two selected planes join side by side

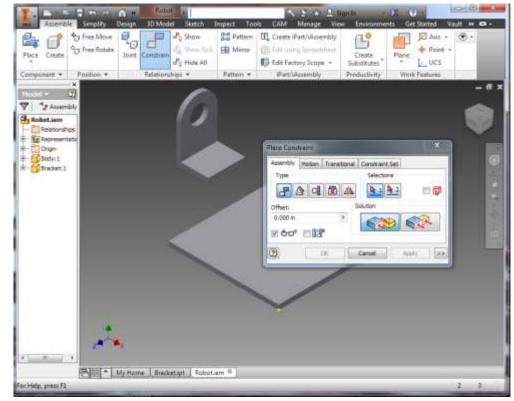

## Mate Bottom of Bracket to Top of Body

Click on Constrain

Make sure the Mate option (leftmost) is selected in the Solution section

Click on the top of the Body

Rotate parts and click on the bottom of the bracket

**Click Apply** 

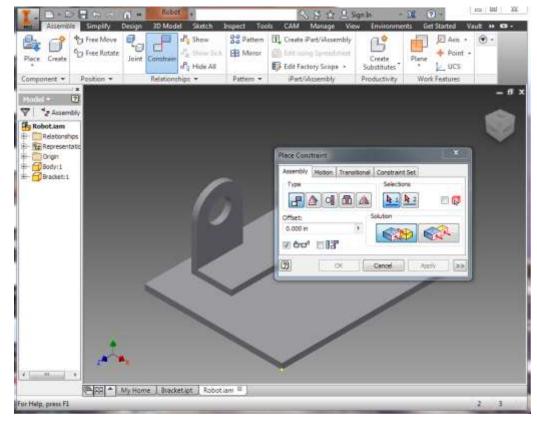

# Flush Constrain Bracket Edge To Body Edge

Select the Flush option (rightmost) is selected in the Solution section

Click on the frontmost side (most + plane in Z dir) of the Body

Click on the frontmost side (most + plane in Z dir) of the Bracket

**Click Apply** 

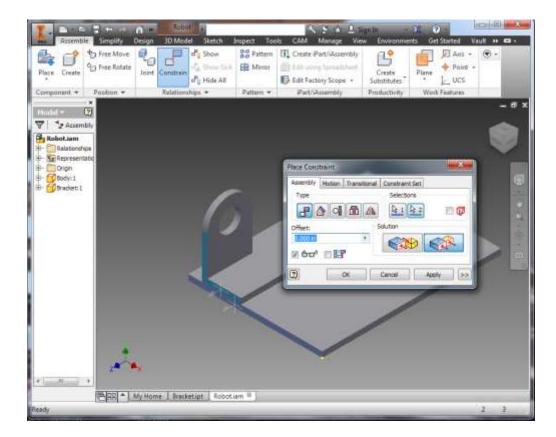

# Flush Constrain Bracket Back To Body Left Edge

Rotate parts around to see Bracket Back

Click on the leftmost side (most - plane in X dir) of the Body

Click on the Bracket Back (most - plane in X dir) of the Bracket

**Click Apply** 

**Click Cancel** 

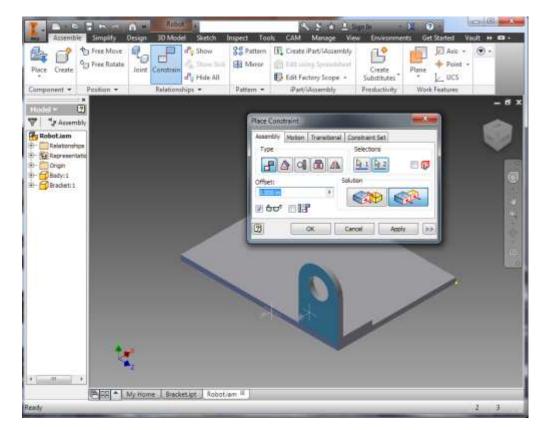

#### Add Multiple Brackets

**Click Place Button** 

Select Bracket

Click to place Bracket on same side as first bracket

Right click and select Rotate Y 90

Right click and select Rotate Y 90 again

Click to place two more brackets opposite the first bracket

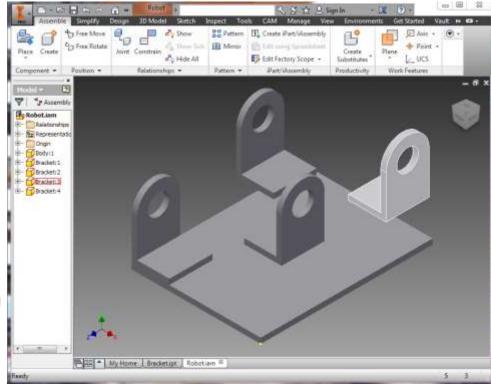

## Mate Constrain Bracket Bottoms to Top of Body

Click on Constrain

Make sure the Mate option (leftmost) is selected in the Solution section

Click on the top of the Body

Rotate parts and click on the bottom of a bracket

Click Apply

Repeat Steps for all Brackets

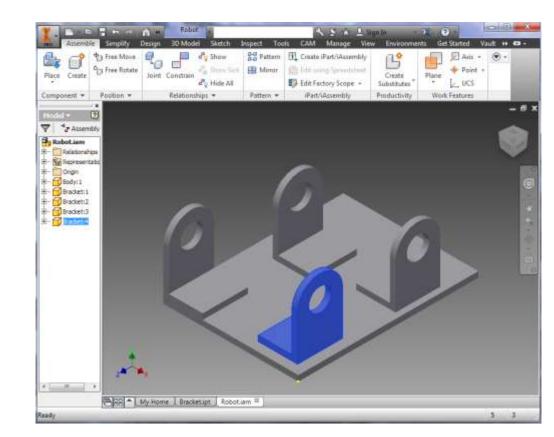

#### Flush Constrain Bracket To Corners of the Body

Select the Flush option (rightmost) is selected in the Solution section

Click on the planes to constrain the brackets to the corners of the Body

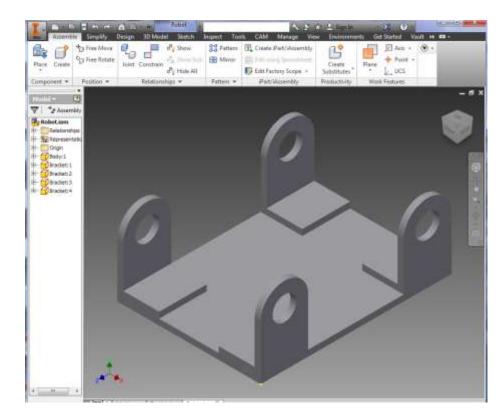

#### Select All Of The Brackets

Hold down the ctrl key

One by one click on all of the Brackets in the Model window on the left

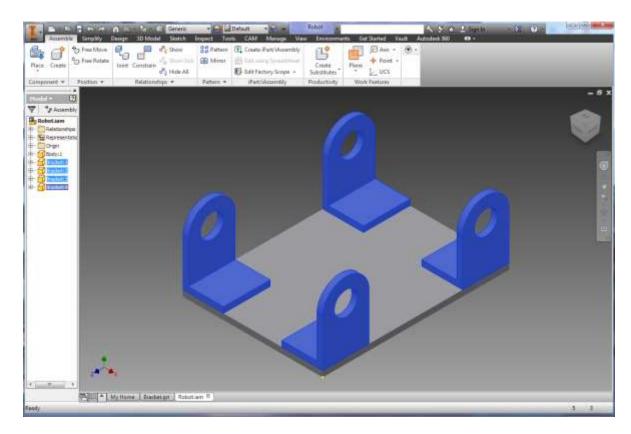

#### **Change Bracket Color**

Click on the Material dropdown on the top bar

Select Light Red

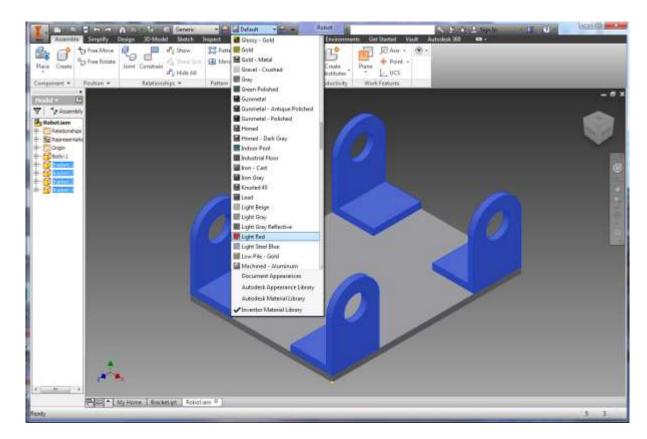

#### Change Parameters

Change length on spreadsheet to 6 in

Change width to 3 in

Change axleDiameter to .25 in

Save spreadsheet

Click on Update Buttton in top toolbar

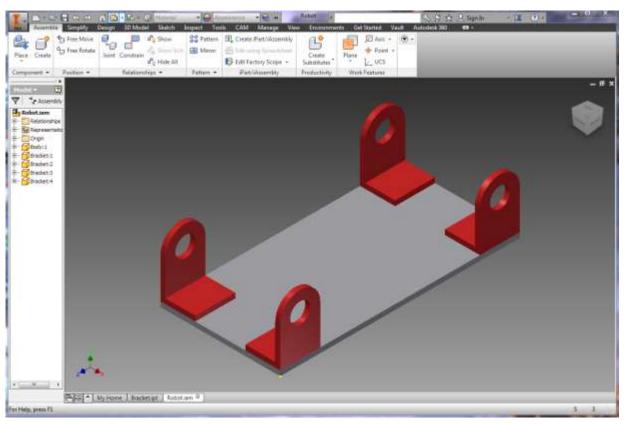